## Degree Works - Academic Plan

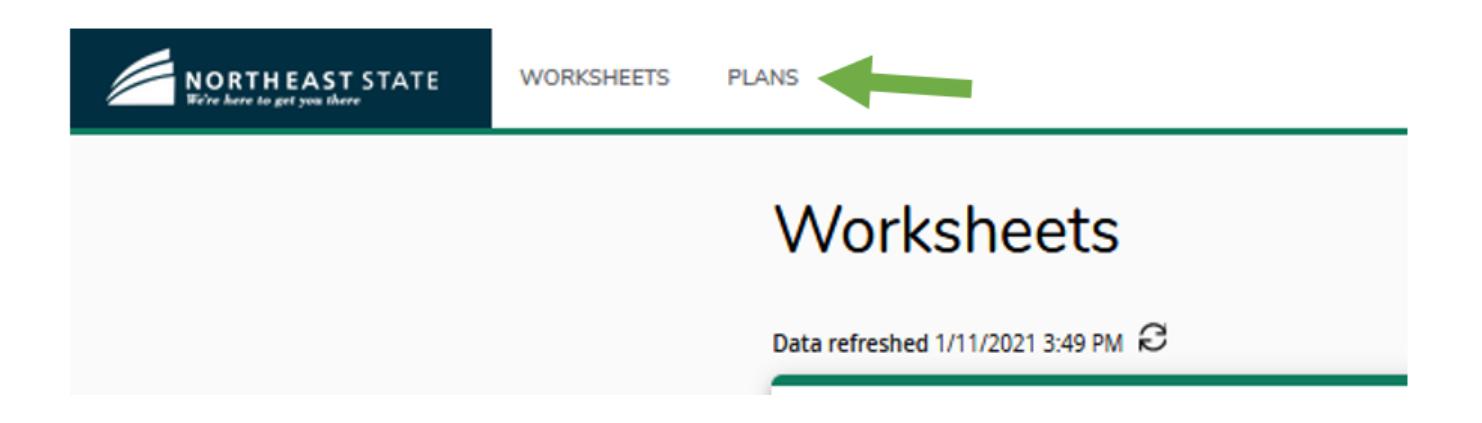

Students without a plan will show an empty box below the student header. You will also see a button for New Plan.

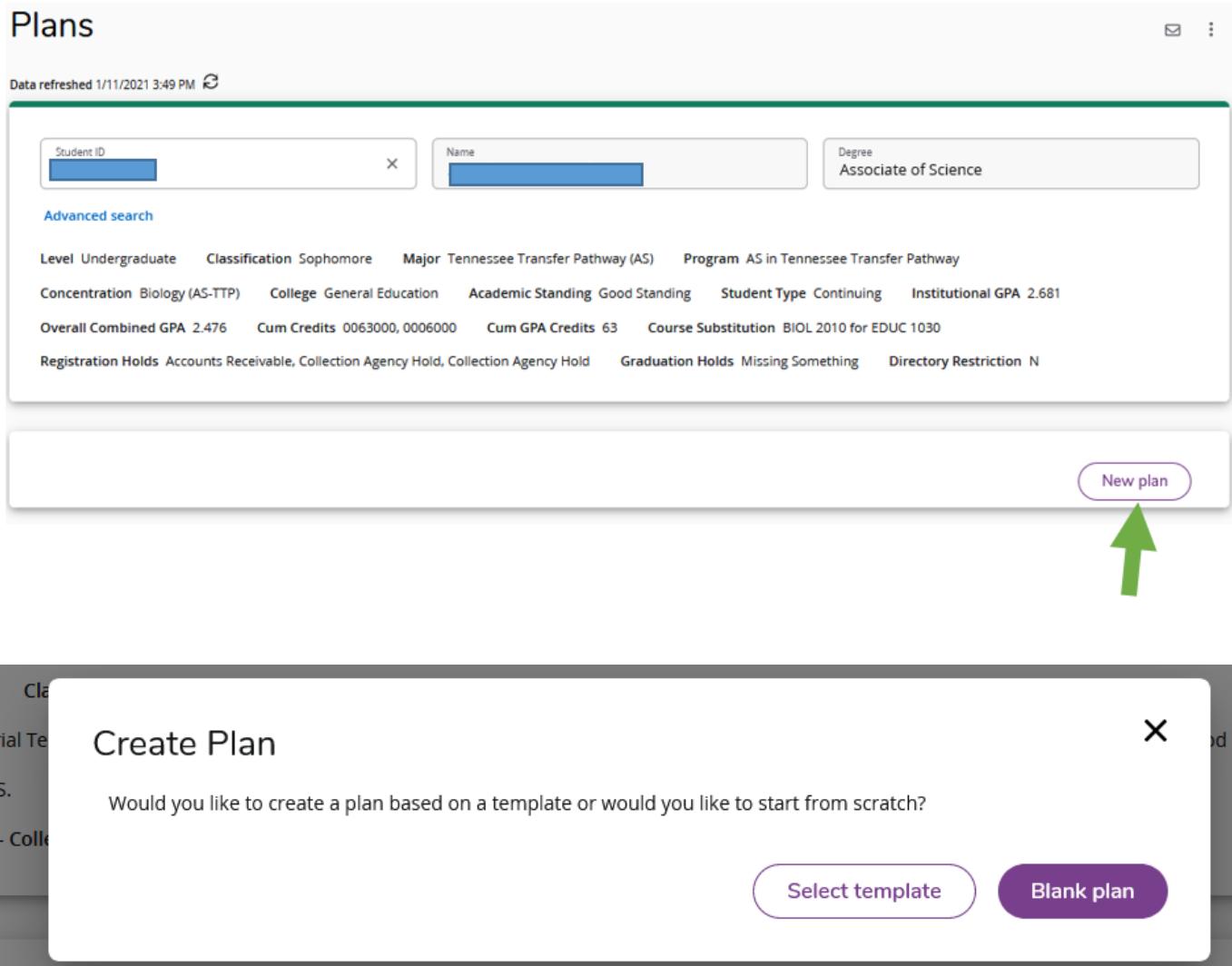

## Add a blank plan:

Select a Starting Term from the drop down box.

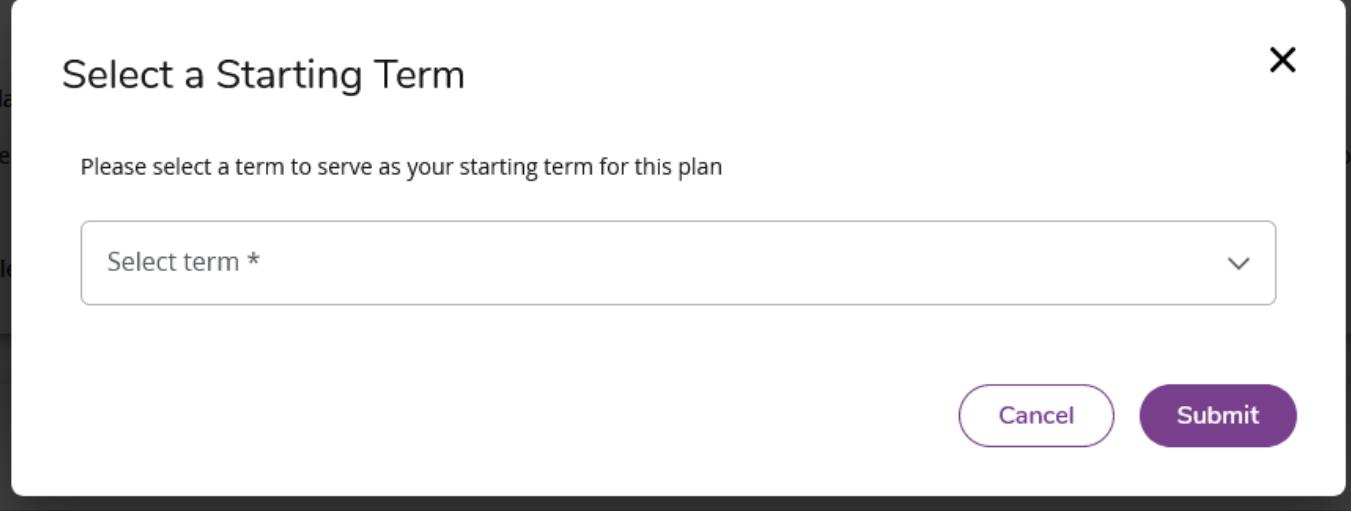

Add the Plan title in the Description box (i.e. A.A. English, A.S. English).

Click the box for Active and Locked.

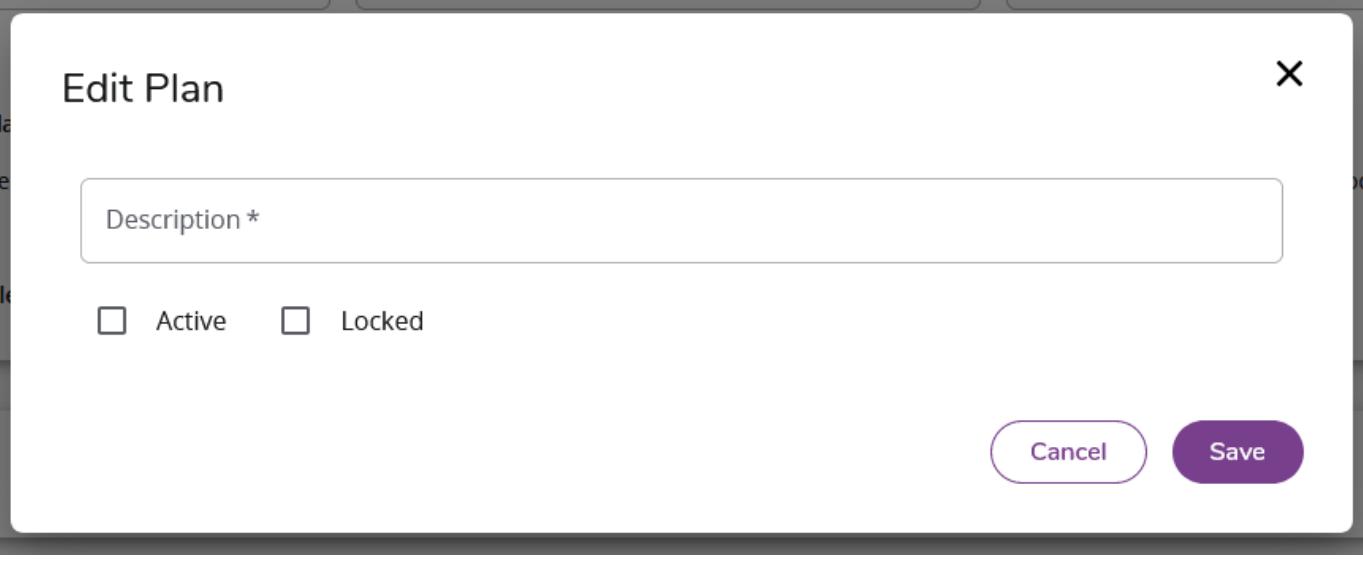

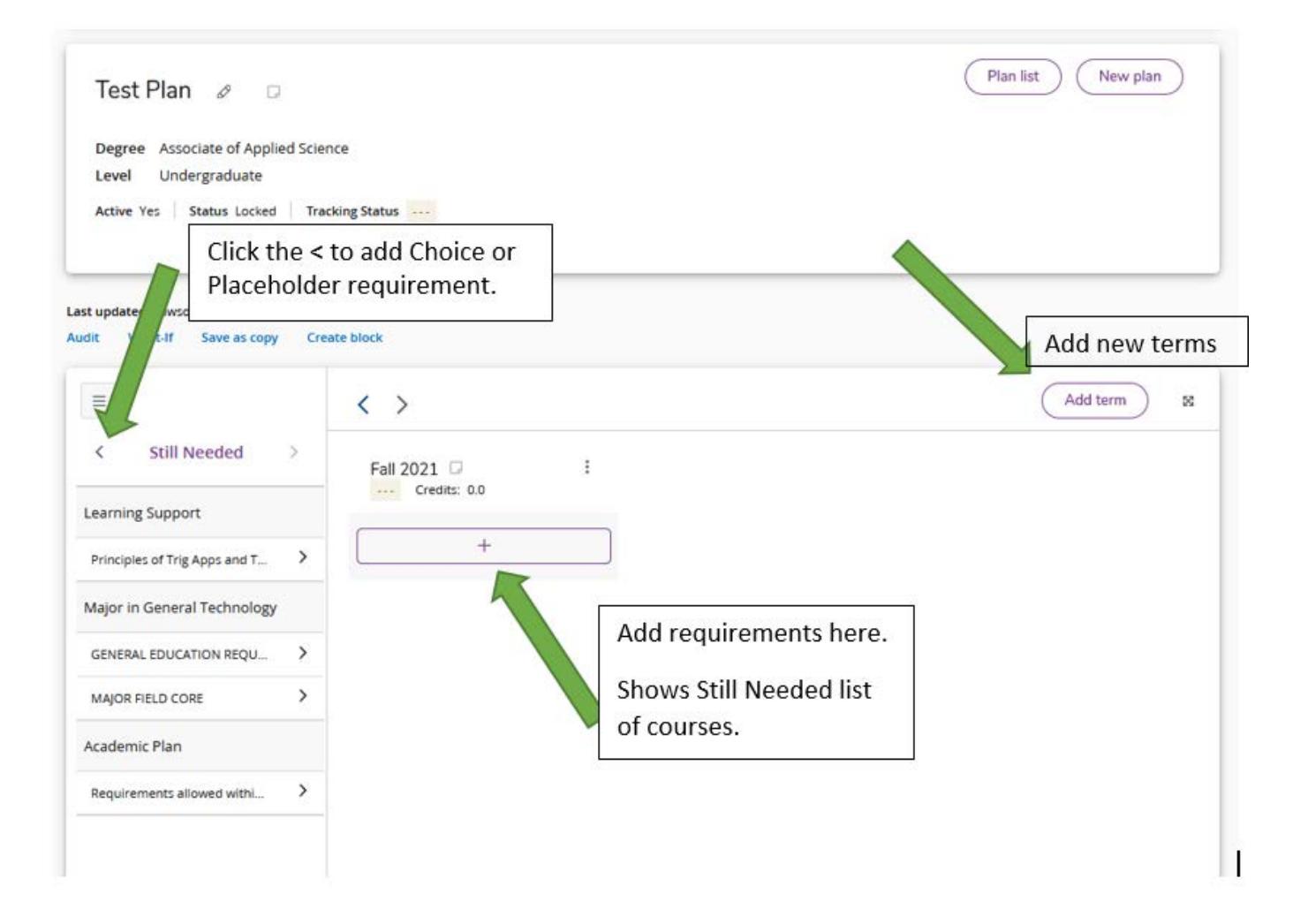

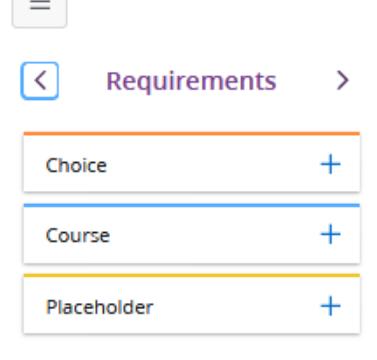

 $\overline{\phantom{0}}$ 

Click the + next to the requirement you want to add. Example, adding a Placeholder, will then show a pop-up box.

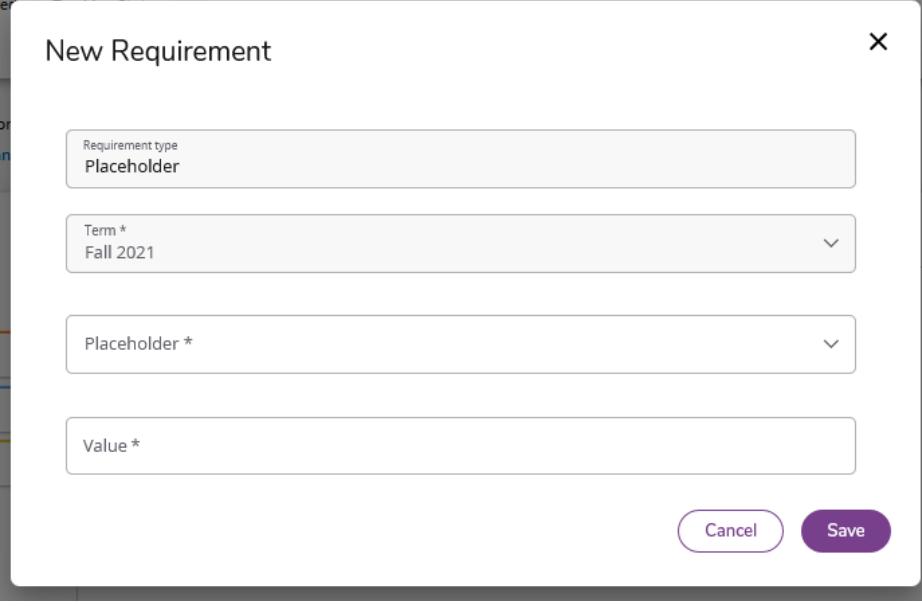

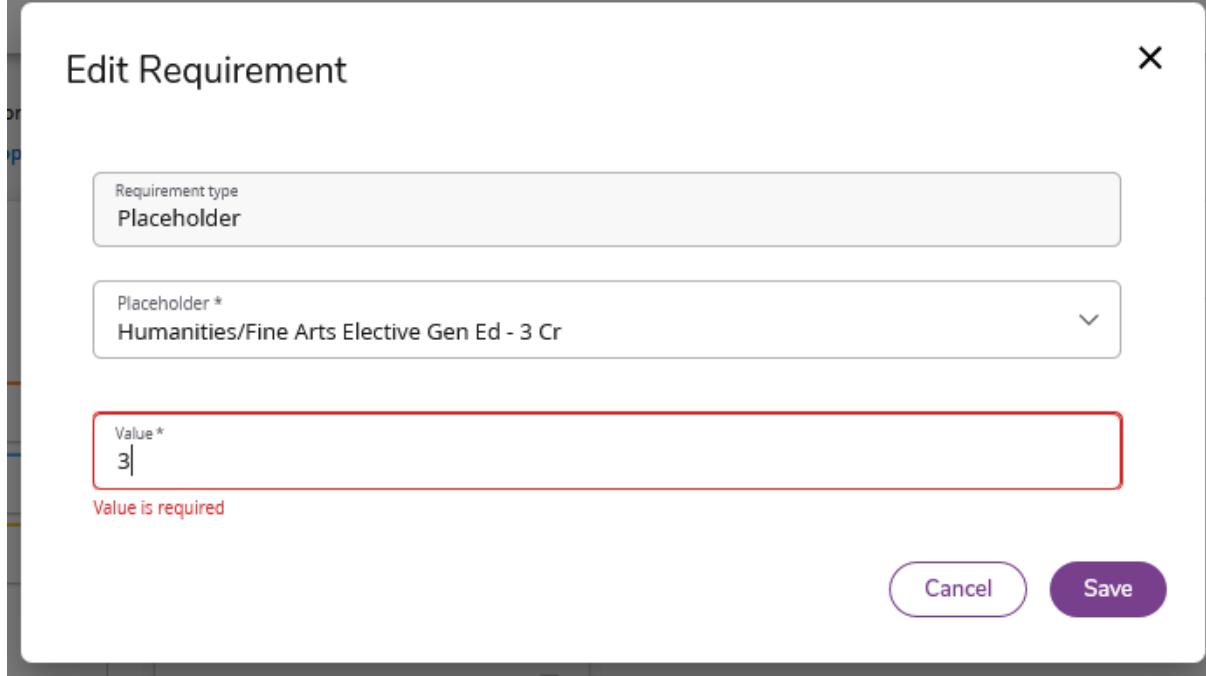

Value is required so put in the credit hour value there.

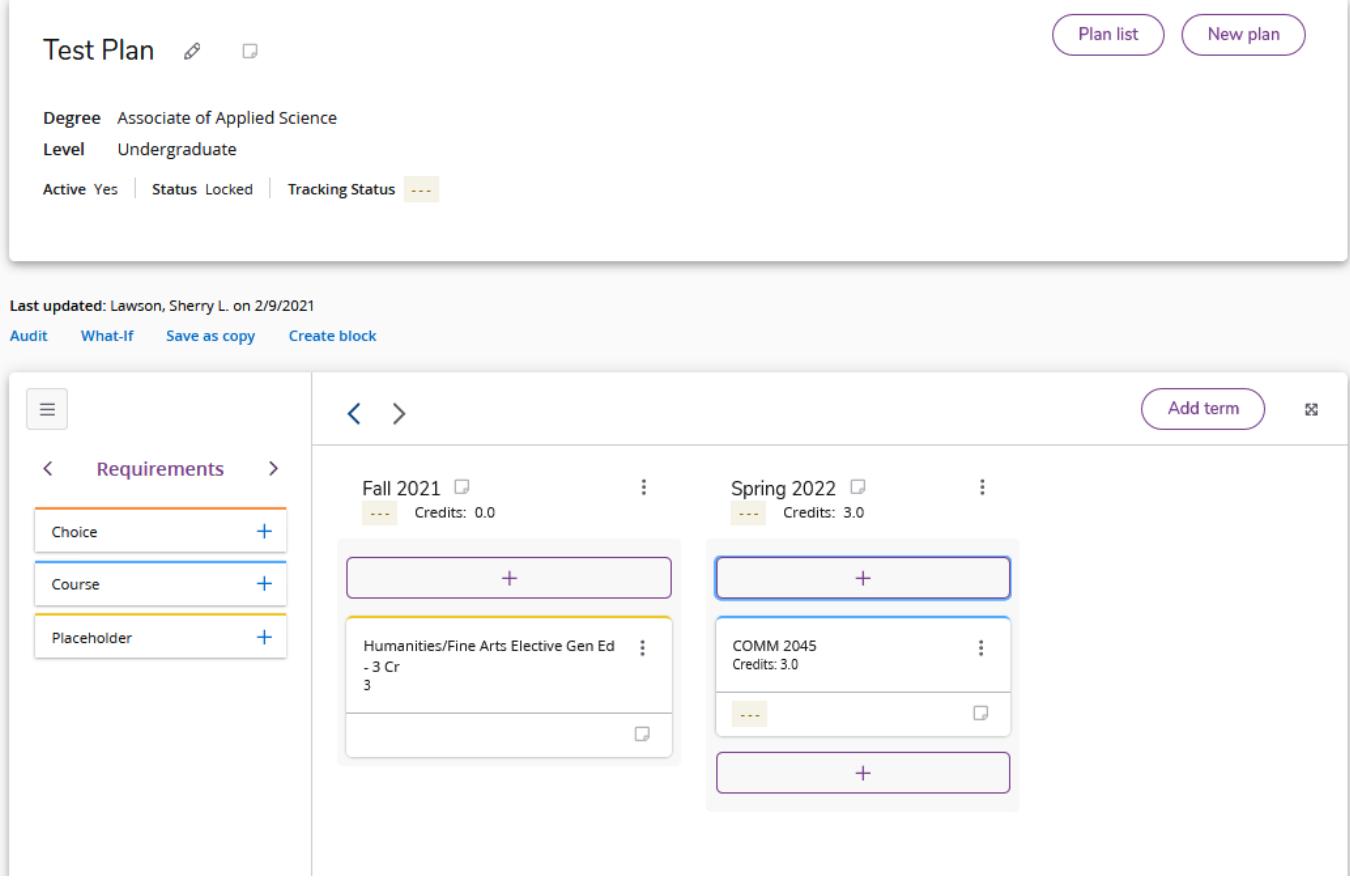

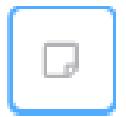

53

Add or View Notes symbol

**Audit** Click Audit to see how the plan courses will satisfy the requirement on the worksheet.

This icon next to Add Term will expand the view of the plan to allow you to see 4 terms on the page.

There is not a save button at the bottom of the plan anymore. Once you add a plan and requirements it's automatically saved.

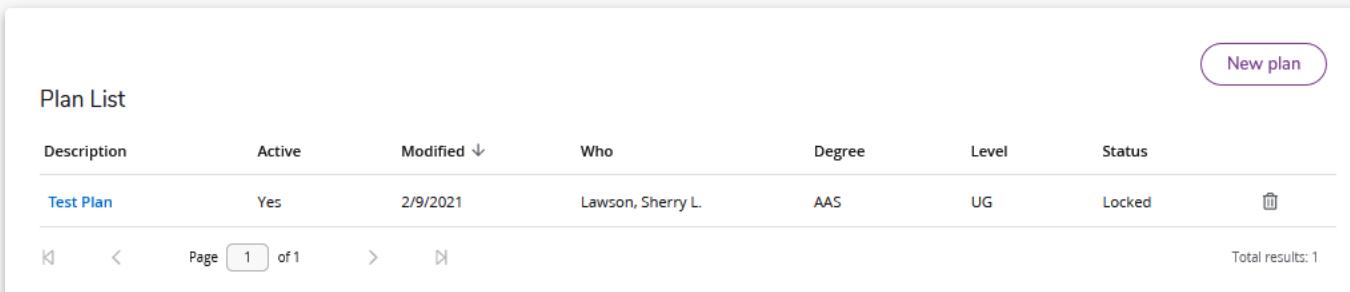

Validation Error you might receive, it's ok to click Yes and then make the changes needed. One problem I have seen is there is no indication as to what course the validation errors are talking about if you have add multiple courses or a template.

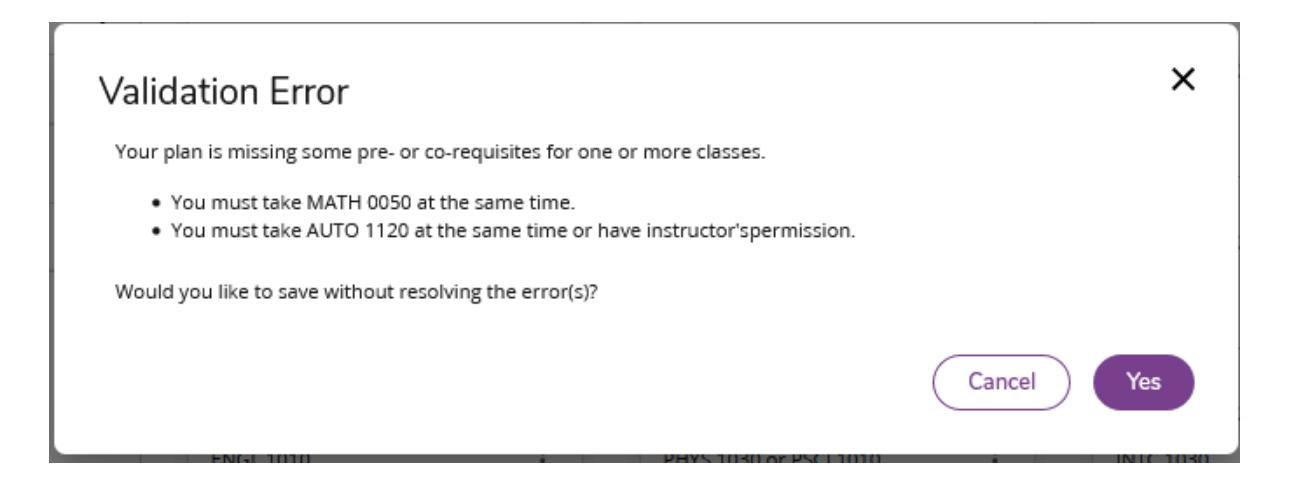